#### A LA MODE, INC. TRAINING

**Natalie Baguley, Credit Policy Manager** 

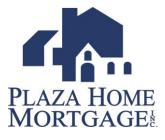

# Why?

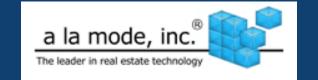

Plaza will be enhancing our appraisal process to better serve our customers. Some of the benefits you'll see from our transition to a la mode from Real EC are:

#### The New Order Form

- ✓ Is shorter and easier
- Provides an interactive Google Earth map
- Provides product validation to ensure ordering accuracy
- ✓ Displays the appraisal fee

#### **Managing Orders**

- ✓ Easier search option
- ✓ Order information is quick and accessible.
- ✓ Duplicating an order has never been easier

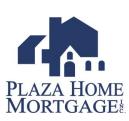

# Ordering an Appraisal

- 1. Logon to Plaza Home page www.plazahomemortgage.com
- 2. Click on **Order an Appraisal** and a pop-up window will appear with the a la mode order form.

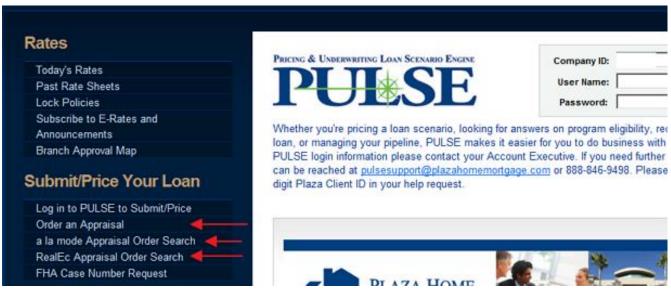

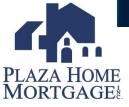

## a la mode Order Form

|                                                                                                    |                                       |                 | GA.                                              | PLAZA HOME<br>MORTGAGE        | Orders        | Profile        |                             |                                     |                        |
|----------------------------------------------------------------------------------------------------|---------------------------------------|-----------------|--------------------------------------------------|-------------------------------|---------------|----------------|-----------------------------|-------------------------------------|------------------------|
|                                                                                                    |                                       |                 |                                                  |                               |               |                |                             |                                     |                        |
|                                                                                                    |                                       |                 | New Appraisal Order                              |                               |               |                |                             |                                     |                        |
|                                                                                                    |                                       |                 |                                                  |                               |               |                |                             |                                     | Next ▶                 |
| Contact and Acc                                                                                           | cess Information                      |                 | Fields with red asteris<br>having to contact you | ks (*) next to them are requi | red. However, | please fill ou | t as much information       | as possible. Doing so will eliminal | e delays casused by us |
| Occupancy                                                                                                 | (None Selected)                       |                 | Property Information                             |                               |               |                |                             |                                     |                        |
| Borrower                                                                                                  |                                       | Home            | Address •                                        |                               |               |                | Prop Type                   | (None Selected)                     | •                      |
| Co-Borrower                                                                                               |                                       | Home            | City •                                           |                               |               |                |                             |                                     |                        |
| Owner                                                                                                    |                                       | Home            | State •                                          | (None Selected)               |               | •              |                             |                                     |                        |
| Occupant                                                                                                  |                                       | Home            | Zip Code •                                       |                               |               |                |                             |                                     |                        |
| Agent                                                                                                    |                                       | Home            | Assignment Information                           |                               |               |                |                             |                                     |                        |
| Other                                                                                                    |                                       | Home            | Form/Type •                                      | (None Selected)               |               |                |                             |                                     | •                      |
| Appointment<br>Contact                                                                                    | (None Selected)                       |                 | Due Date •                                       |                               |               | 12             | Loan # or Lender<br>Case #* |                                     |                        |
| Additional Notification Recipients Enter additional e-mail addresses to receive notifications for this on |                                       |                 | Loan Type*                                       | (None Selected)               |               | -              | File #                      |                                     |                        |
| Enter additional e-II                                                                                     | nan addresses to receive notification | is for this ore | Loan Purpose*                                    | (None Selected)               |               | -              | Estimated Value*            |                                     |                        |
| Additional Comm                                                                                           | ments or Instructions to Vendo        | r               | Ordered By                                       |                               |               |                | FHA #                       |                                     |                        |
|                                                                                                    |                                       |                 | Lender Information                               |                               |               |                |                             |                                     |                        |
|                                                                                                    |                                       |                 | Lender Name                                      | Plaza Home Mortgage           |               |                |                             |                                     |                        |
|                                                                                                    |                                       | •               |                                                  |                               |               |                | *                           |                                     |                        |
|                                                                                                    |                                       |                 |                                                  |                               |               |                |                             |                                     |                        |
|                                                                                                    |                                       |                 |                                                  |                               |               | Ne             | ext 🕨                       |                                     |                        |

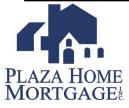

### a la mode Order Form

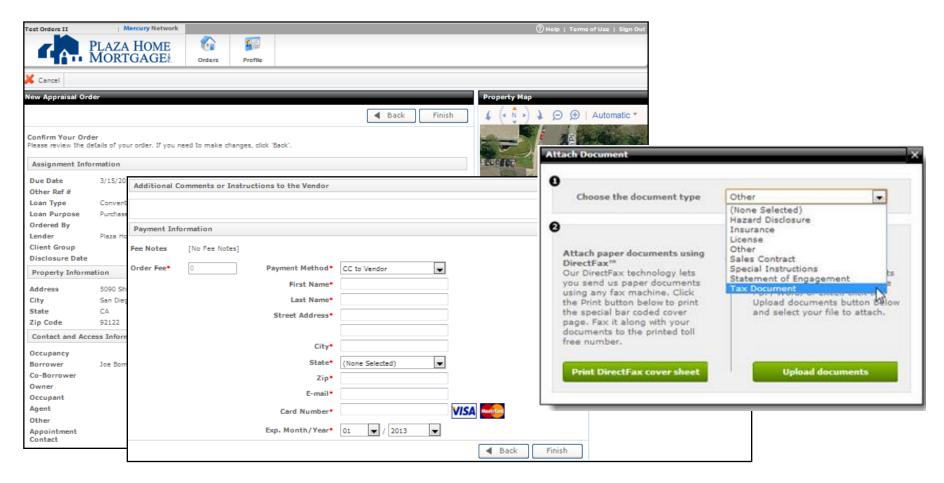

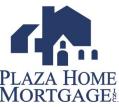

### a la mode Order Notifications

To ensure all appropriate parties receive the automated status notifications please complete the **Additional Notifications Recipients** field on <u>every</u> appraisal order.

- ➤ Add all the recipients email addresses separated by a semicolon (;).
- Recipients can be the broker, AE, CSR, Processor or Borrower.

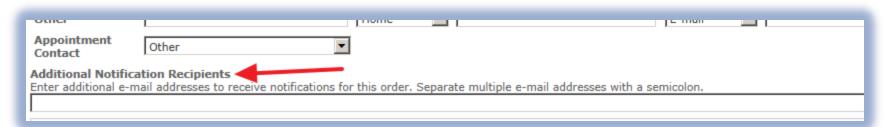

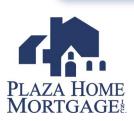

# Checking the Appraisal Status

- 1. Logon to Plaza Home page www.plazahomemortgage.com
- 2. Click on a la mode Appraisal Order Search. A pop-up window will appear and take you into your appraisal pipeline.
- 3. To access orders previously completed in RealEc, click on RealEc Appraisal Order Search. A popup window will appear and take you to the search

Submit/Price Your Loan

Log in to PULSE to Submit/Price

a la mode Appraisal Order Search RealEc Appraisal Order Search FHA Case Number Request

Order an Appraisal

menu.

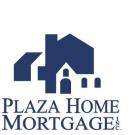

# a la mode Appraisal Pipeline

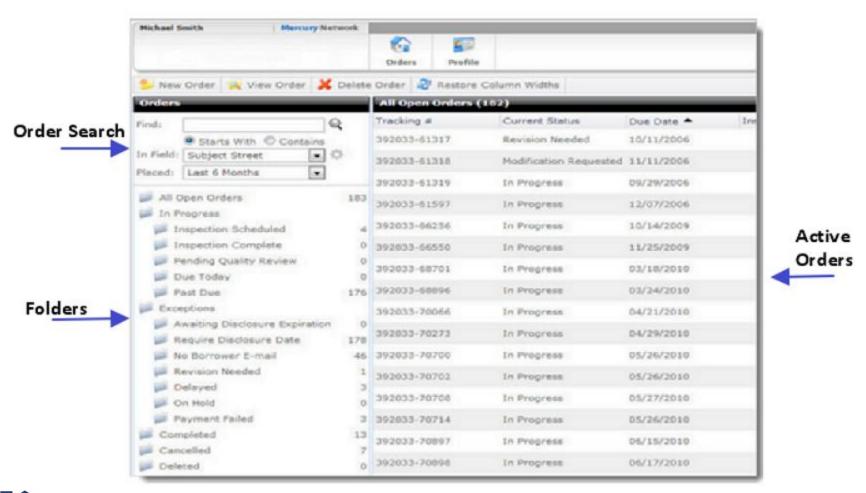

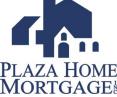

# a la mode Appraisal Pipeline

#### From the a la mode appraisal pipeline you can:

- Search for existing orders using the search tool on the left
- Managing your appraisal orders by clicking on the various folders that appear, i.e. Past Due, Payment Failed, On Hold, Completed
- Start a new order or view an order you have selected from your list

### Search for an Order

1. Type the search criteria into the Find box on the left side of the scre

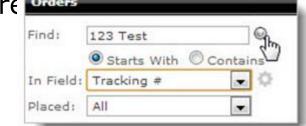

- 2. Select the appropriate radio button to search for an item that **Starts With** or simply **Contains** your search criteria.
- Using the In Field drop-down, select the field in which you would like to search.
- 4. In the **Placed** field, choose the timeframe in which you would like to search.
- Press Enter or click the magnifying glass to execute your search

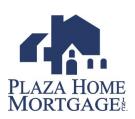

### Order Details

# The following tasks can be completed from within the order:

- Send a Message
- View and Attach Documents
- Change the order status
- Edit the FHA case number
- View the history of the order
- Edit property contacts
- View special instructions

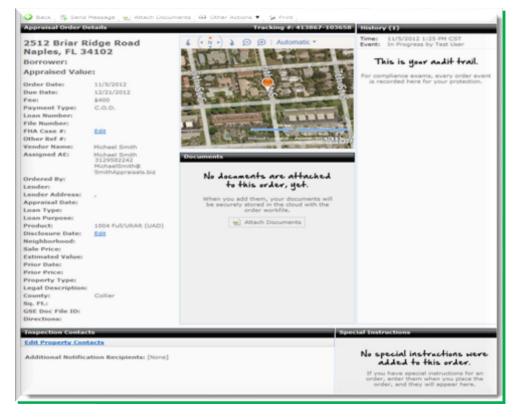

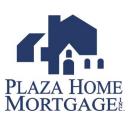

### Other Actions

#### The **Other Actions** menu allows you:

- Place an order on Hold
- Remove the order from Hold
- Request Revisions
- Duplicate the Order
- Cancel the Order

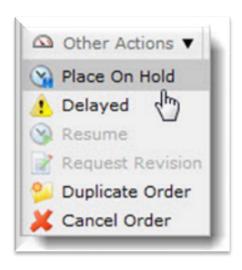

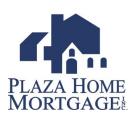

# Adding Comments to an Order

#### From the order details:

- Click Send Message on the upper left
- In the Send Message box, enter your message, check the Action Required box if the recipient needs to do something, and click Send.

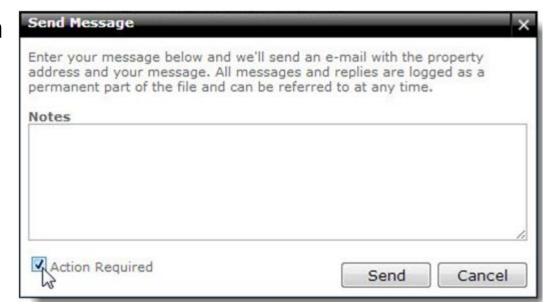

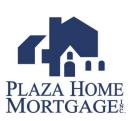

# **Editing Contacts**

# To edit the property contacts for an order:

- Click Edit Property
  Contacts
- Enter the updated information
- Click **OK** to submit the changes

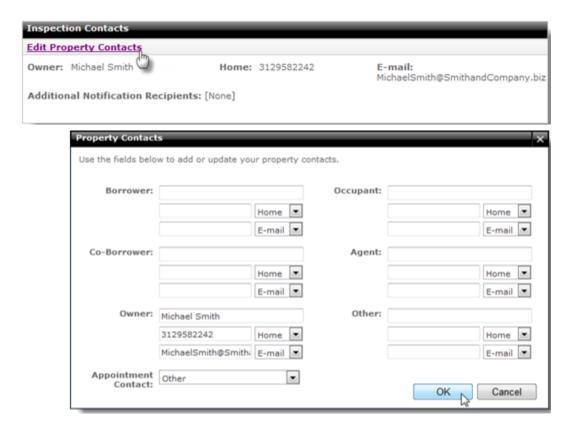

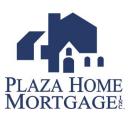

# Editing FHA Case Number

# To edit the **FHA Case** # for your order:

- If your order already has an FHA Case #, click the FHA Case # to edit it. If the order does not have an FHA Case #, click Edit.
- 2. Enter the FHA Case # and click **OK**.
- 3. Click **OK** to confirm your changes.

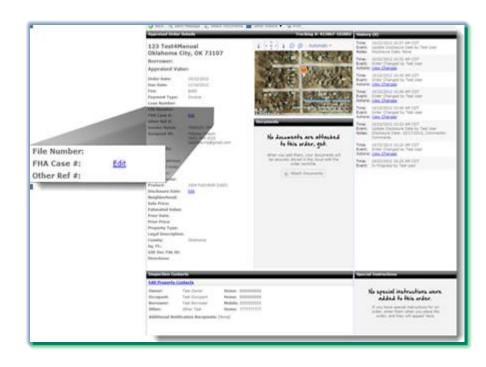

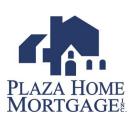

#### Attach Documents

#### From the order detail:

- Click Attach Document on the top toolbar
- 2. Choose the document type from the drop-down list
- 3. Choose **Upload Documents**
- Browse to the location of the document and select the file, click **Open**.
- 5. When the document finishes uploading, click **OK** on the confirmation screen

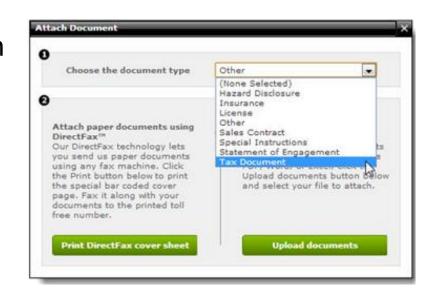

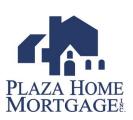

# Duplicate Order

Duplicating the order allows you to make an exact copy of the order:

- 1. Click on **Other Actions**
- 2. Duplicate Order
- 3. Complete the required fields
- Verify the order information, update or change the order fee and payment method (if necessary), and click **Finish**
- 5. Click **OK** on the confirmation screen to return to you list of orders

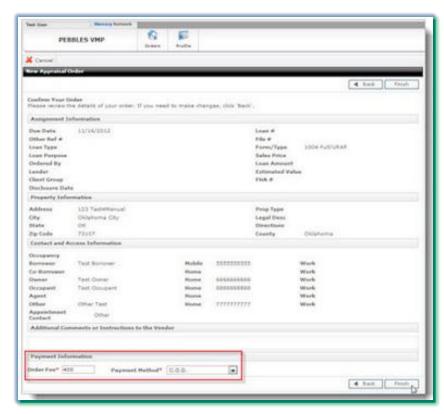

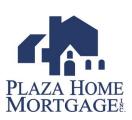

## Tips-Search Defaults

For faster searching, you can change what these fields are set to by default.

- In the Field Default drop-down, choose which option should be chosen by default.
- In the Placed Default drop-down, choose which search option should be chosen by default.
- 3. Under Show the following as available fields:, choose the items to appear as options in the In Field drop-down. Fewer checked boxed will result in a faster search.
- When you've made your selections, click Save

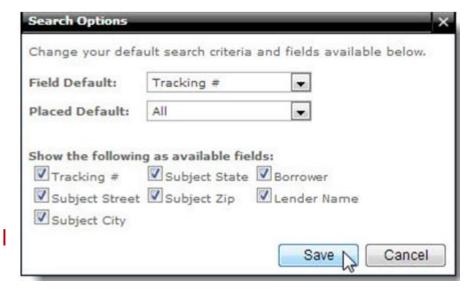

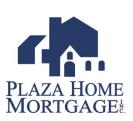

# Tips!

- ➤ If a **refund** or **additional funds** are required on an order the AMC can process that directly. Simply **post a message** stating the additional charge is approved on the original card or add another credit card by **Update the Payment Information** under **Other Actions**.
- ➤ The AMC can change the **appraisal product type** in the event it was ordered wrong. Once the AMC has made the change it will automatically update in a la mode.

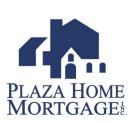

#### Contacts

 Your AE or CSR's can answer questions about how to use a la mode.

 System slowness or login issues- a la mode Client Relations – (888)794-0455

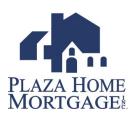

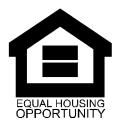